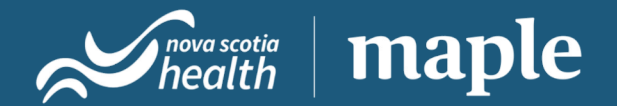

## Step by step guide to VirtualCareNS

This guide is designed for patients through the VirtualCareNS platform

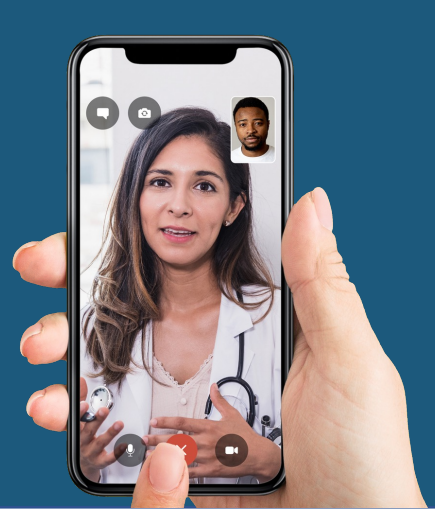

## Table of contents

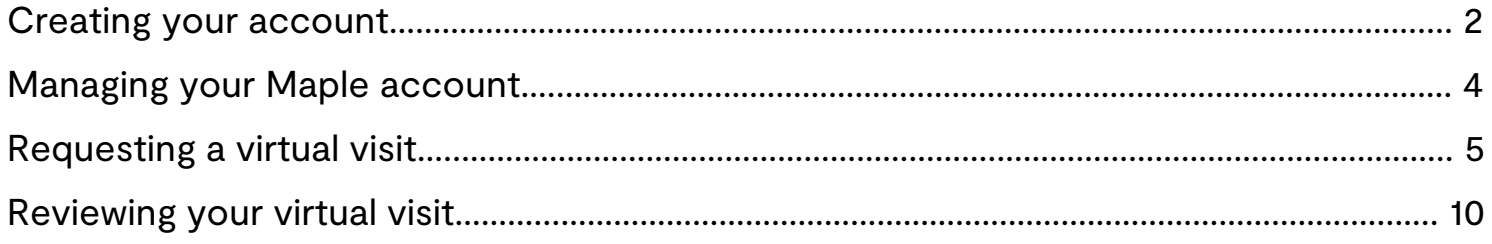

#### Key contacts

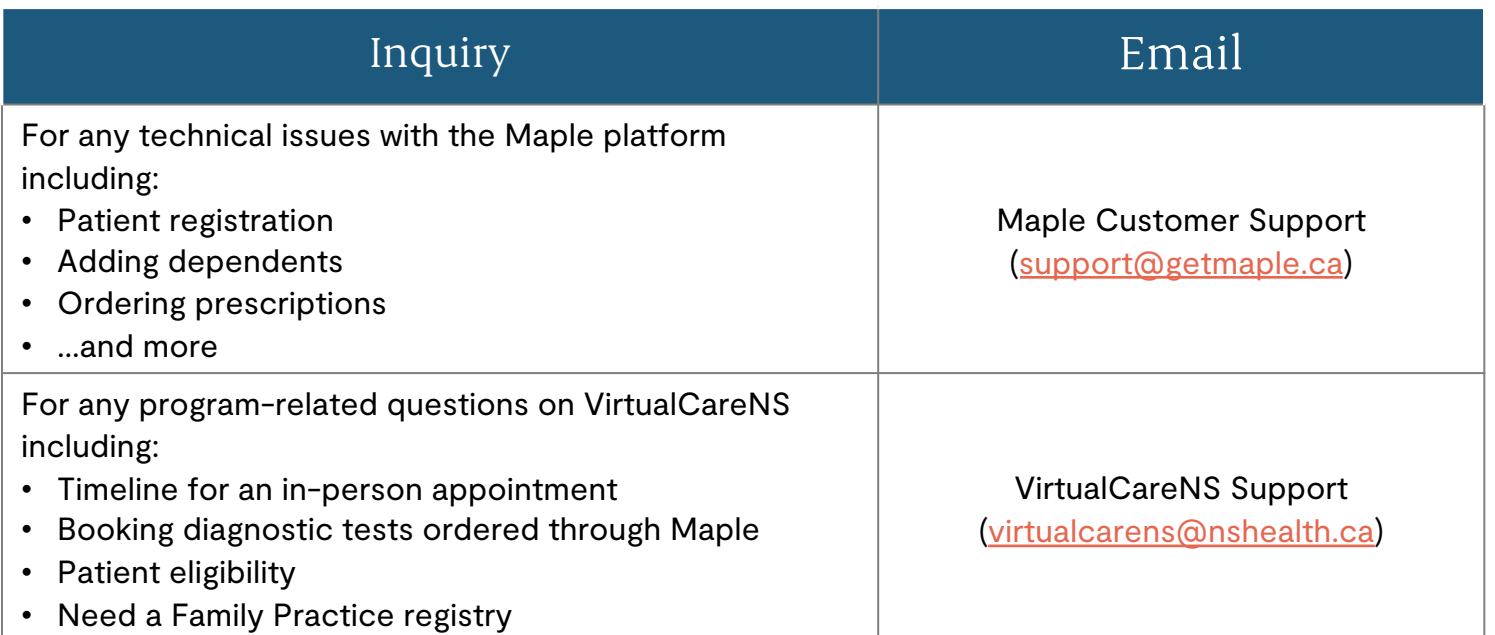

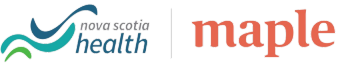

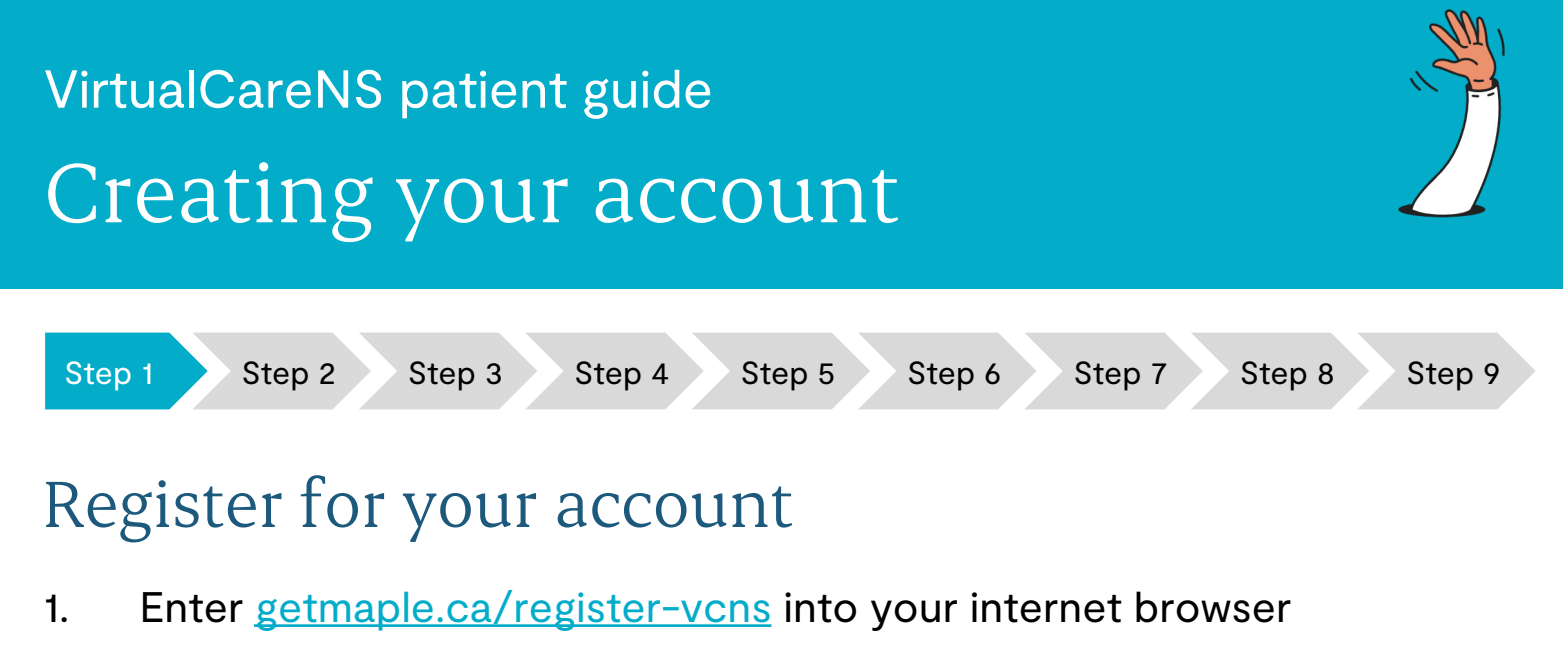

- 2. Enter your health card number and select "no" to indicate that you have not been assigned a primary care provider
- 3. Press "continue" to enter your remaining details

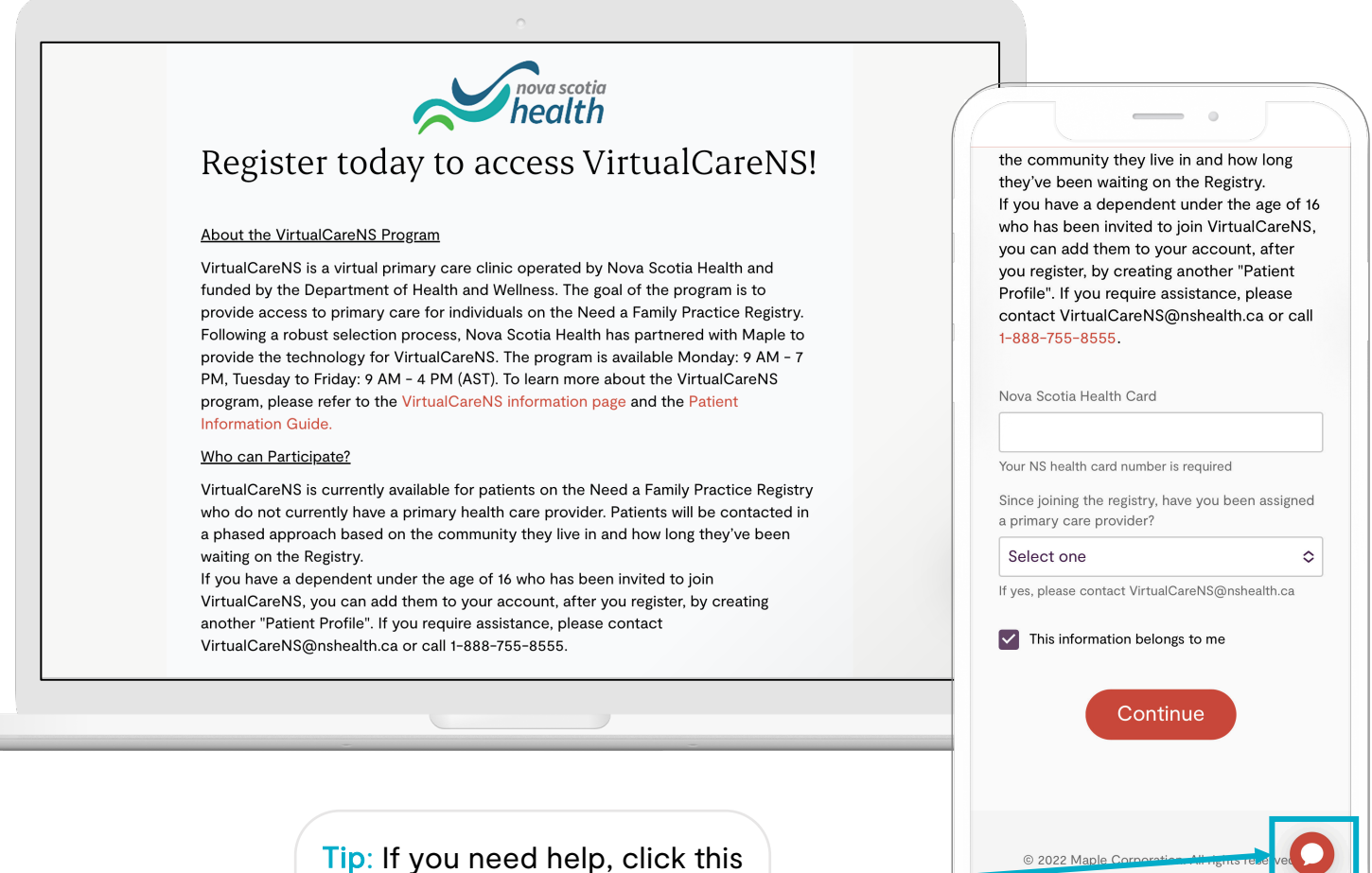

icon to speak with a Maple customer support team.

*nova scotia*<br>*health* 

**I** maple

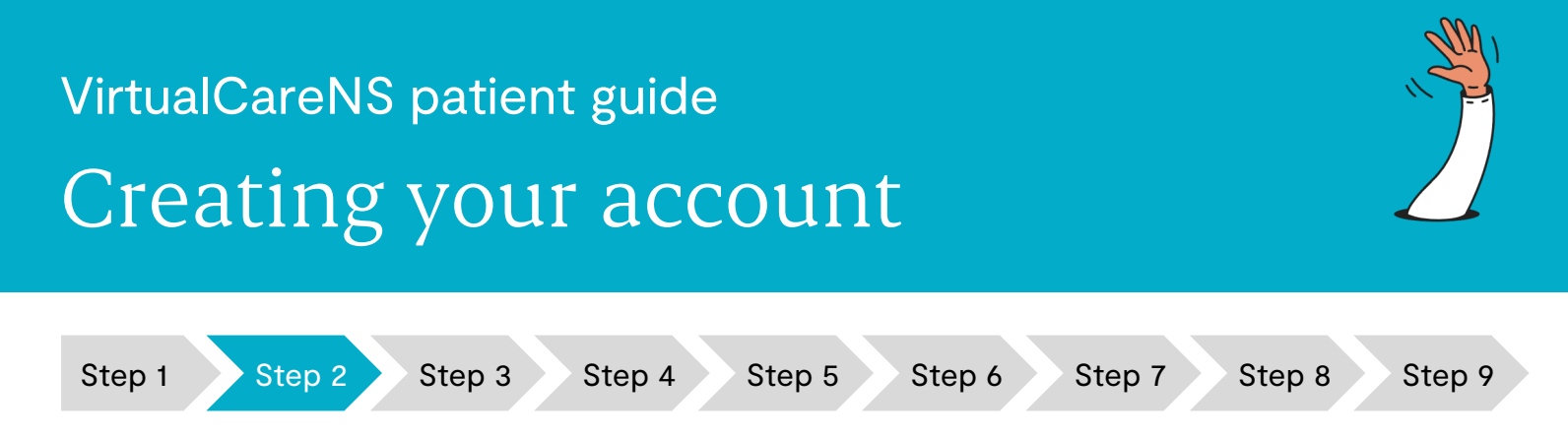

### Verify your identity

- 1. Enter your personal details and accept the Terms of Use
- 2. Check your email inbox and click "Verify your email address"
- 3. Check your mobile phone and enter the 6-digit code sent as an SMS (or via phone call if using a landline phone number)

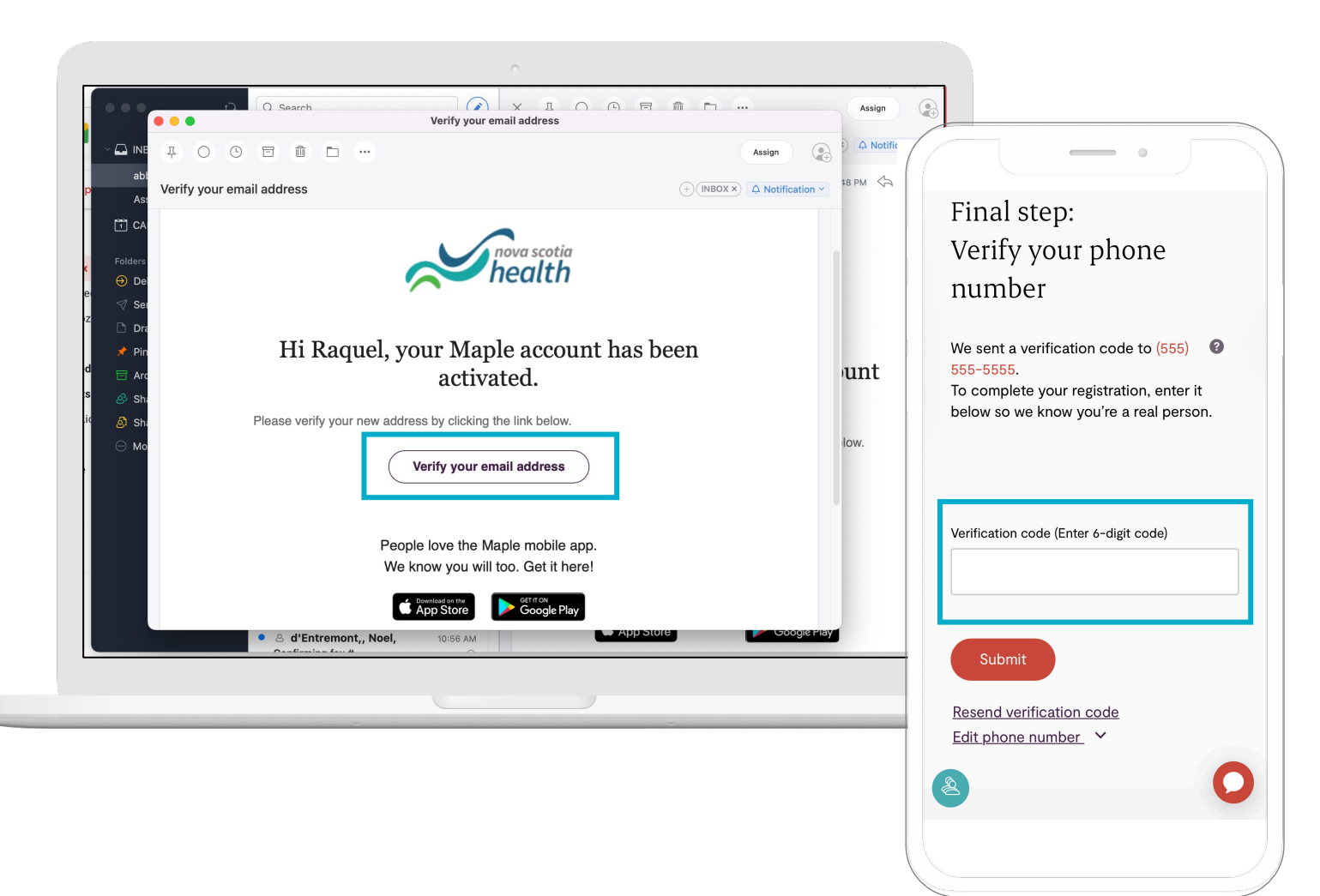

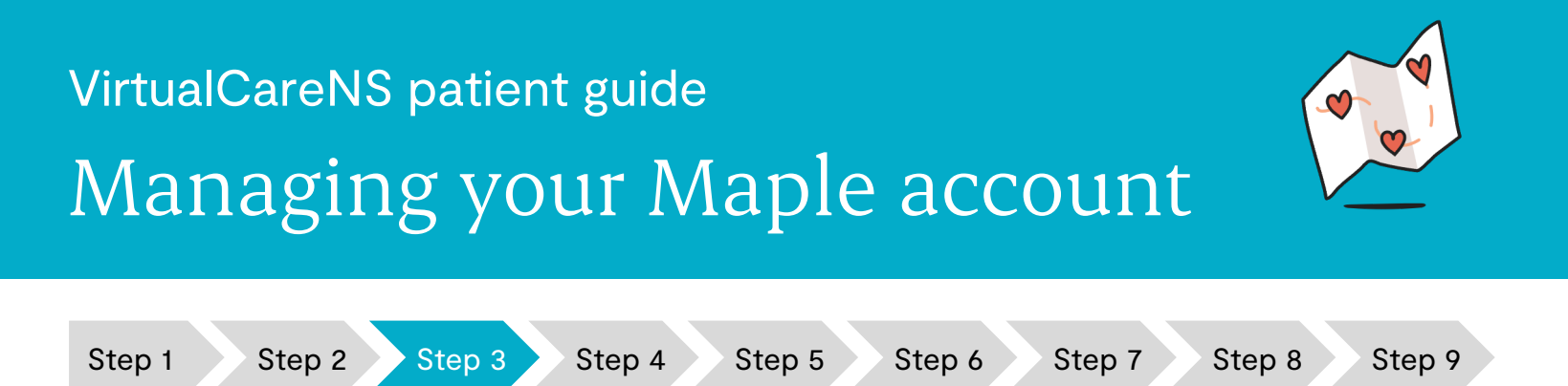

#### Navigate your dashboard

- 1. From your web view, you will be able to see your past consultations and any action items required from you
- 2. On your mobile view, access the menu in the top left-hand corner for more options

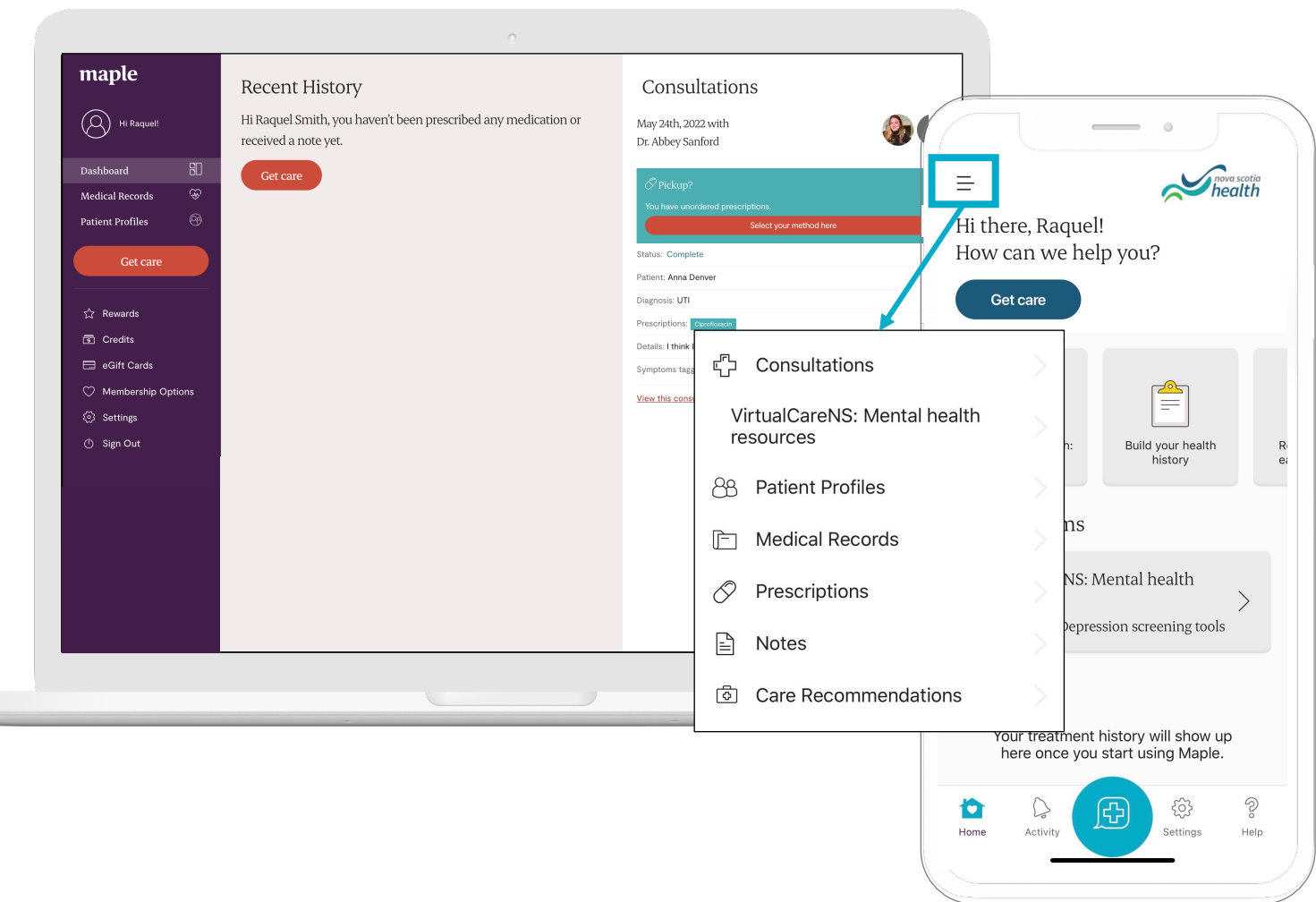

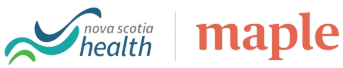

## VirtualCareNS patient guide Requesting a virtual visit

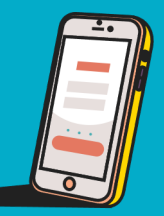

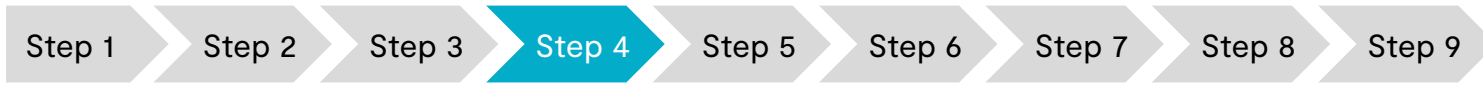

### Select "get care" to request a virtual visit

- 1. From your web view, select the "Get care" icon from the left-hand side of your dashboard
- 2. On your mobile view, select "get care" at the top of the screen, or press the icon with the plus sign in the bottom centre

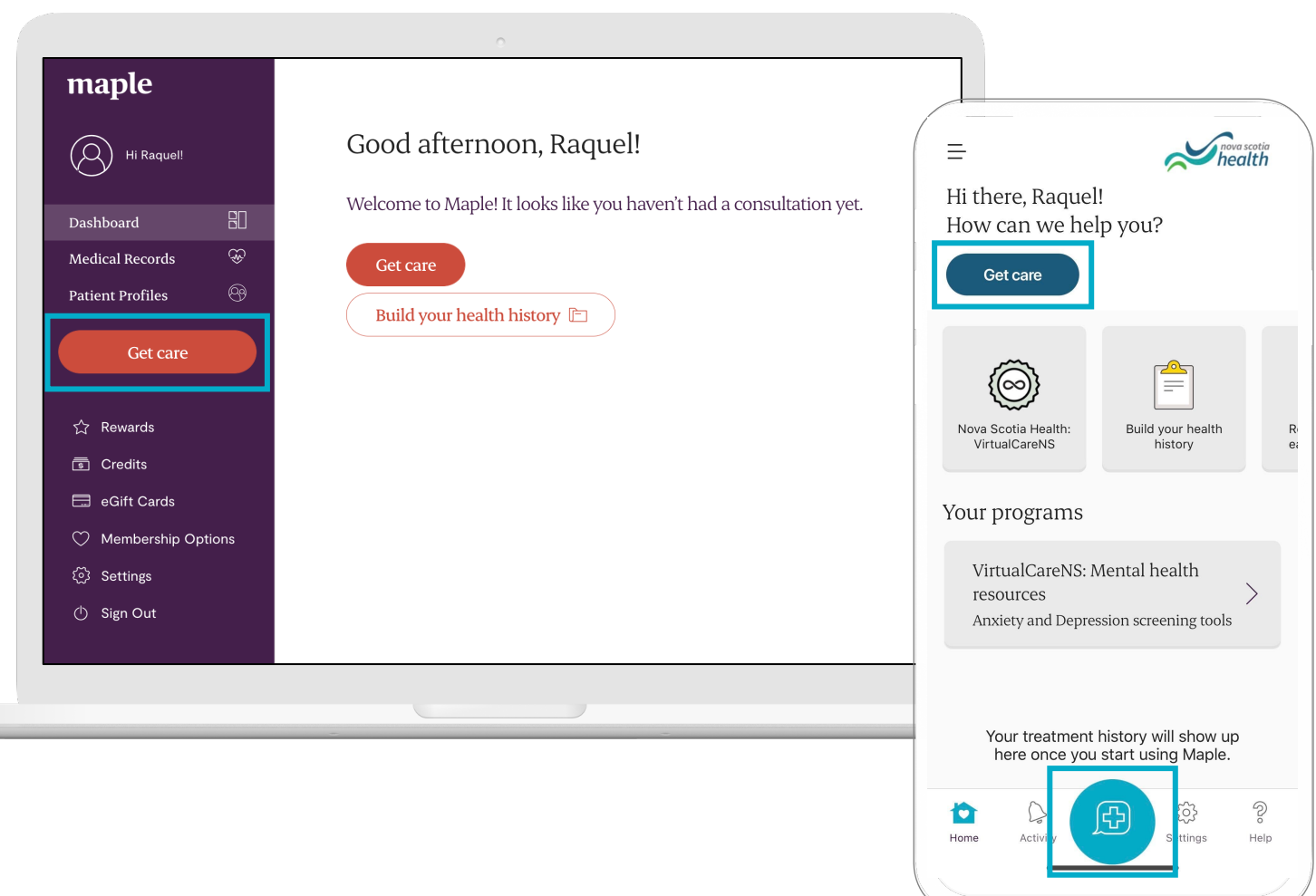

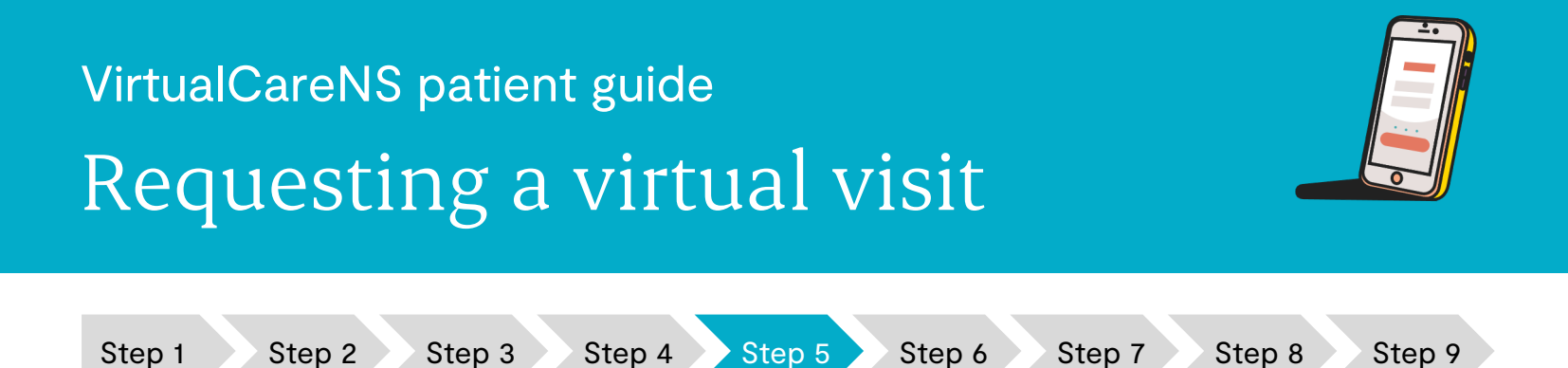

#### Indicate who the visit is for

- 1. Select your name if you are the one seeking care
- 2. Choose "someone else in my care" if you would like to request the visit on behalf of a dependent (only if you are the primary caregiver of the patient)

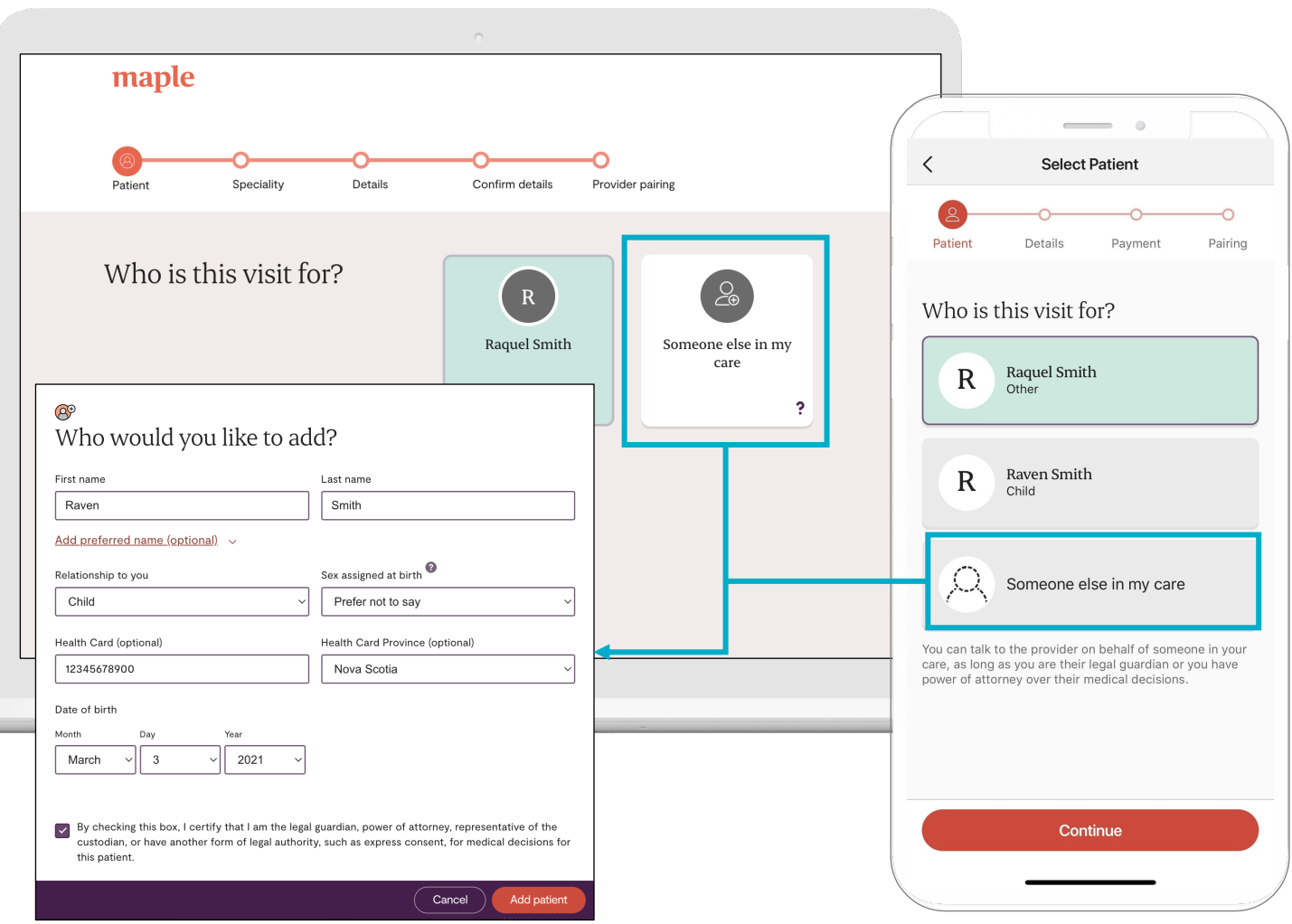

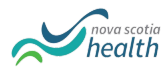

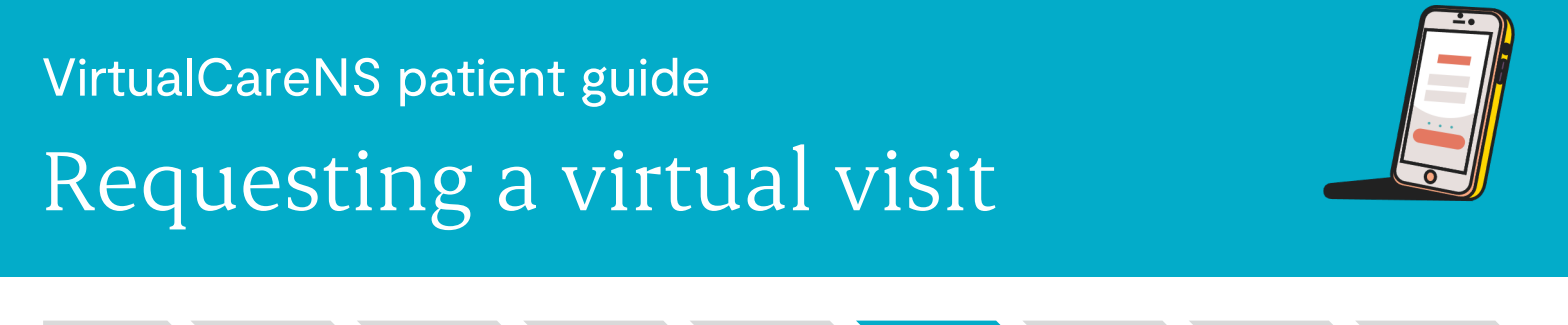

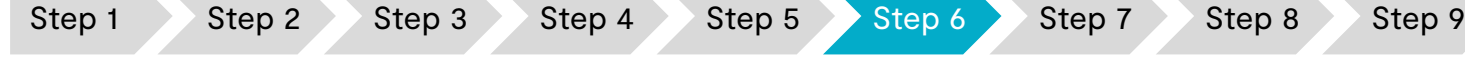

#### Select the provider you'd like to see

- 1. Select the option for "primary care provider" and press continue
- 2. If the options on this screen look different, or you are being prompted for payment, please contact [support@getmaple.ca](mailto:support@getmaple.ca)

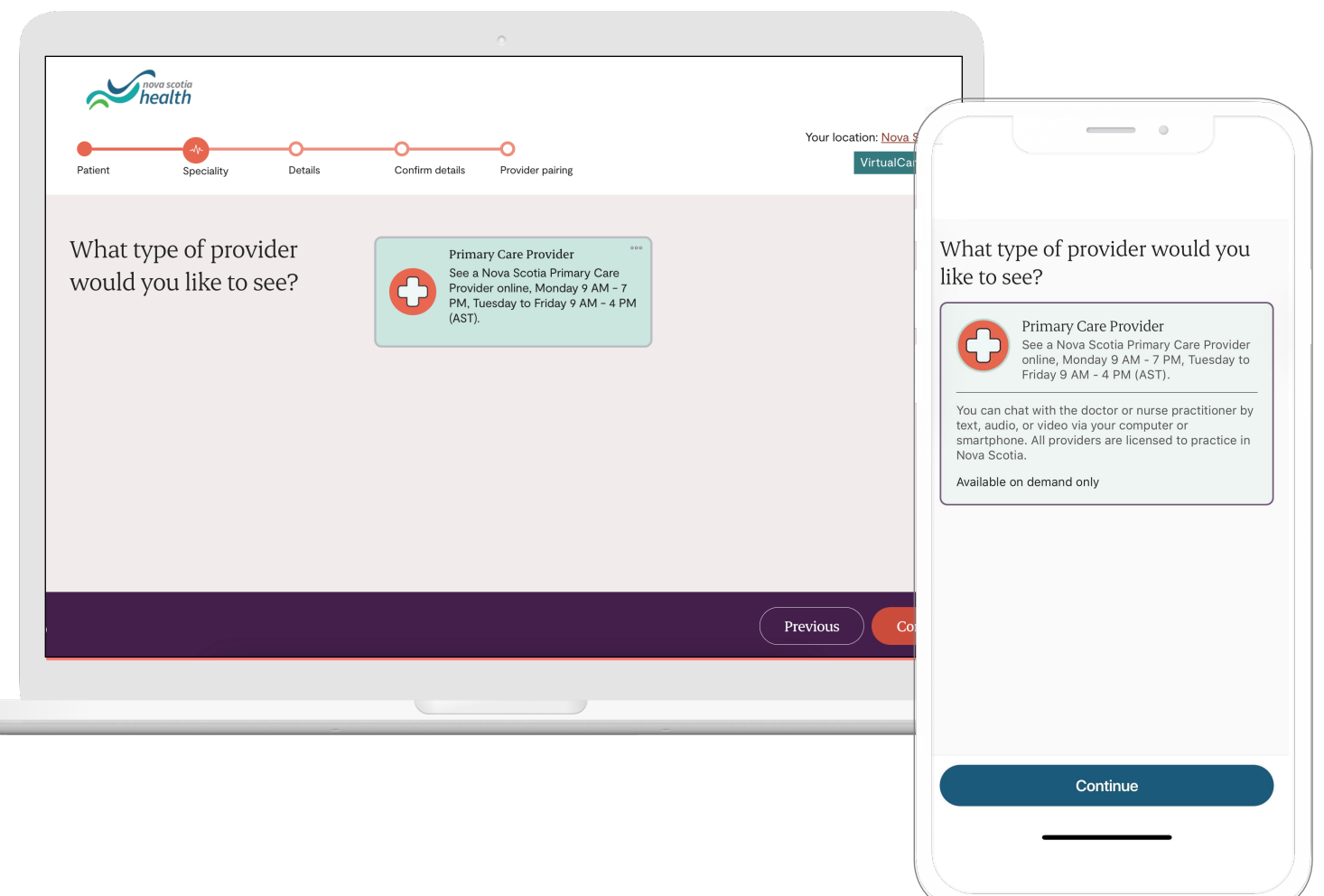

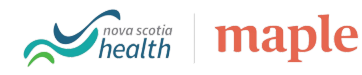

# VirtualCareNS patient guide Requesting a virtual visit

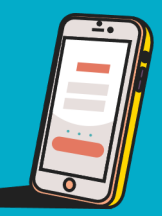

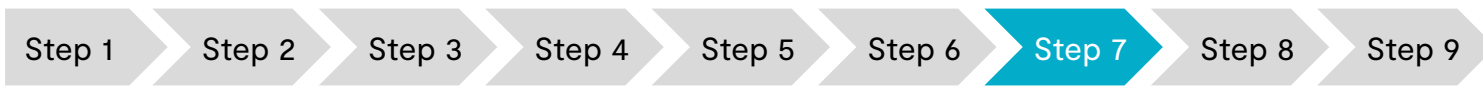

#### Describe why you are requesting care

- 1. Choose at least one (or more) symptoms from the list
- 2. Use the "Tell us more" section to describe your condition in more detail

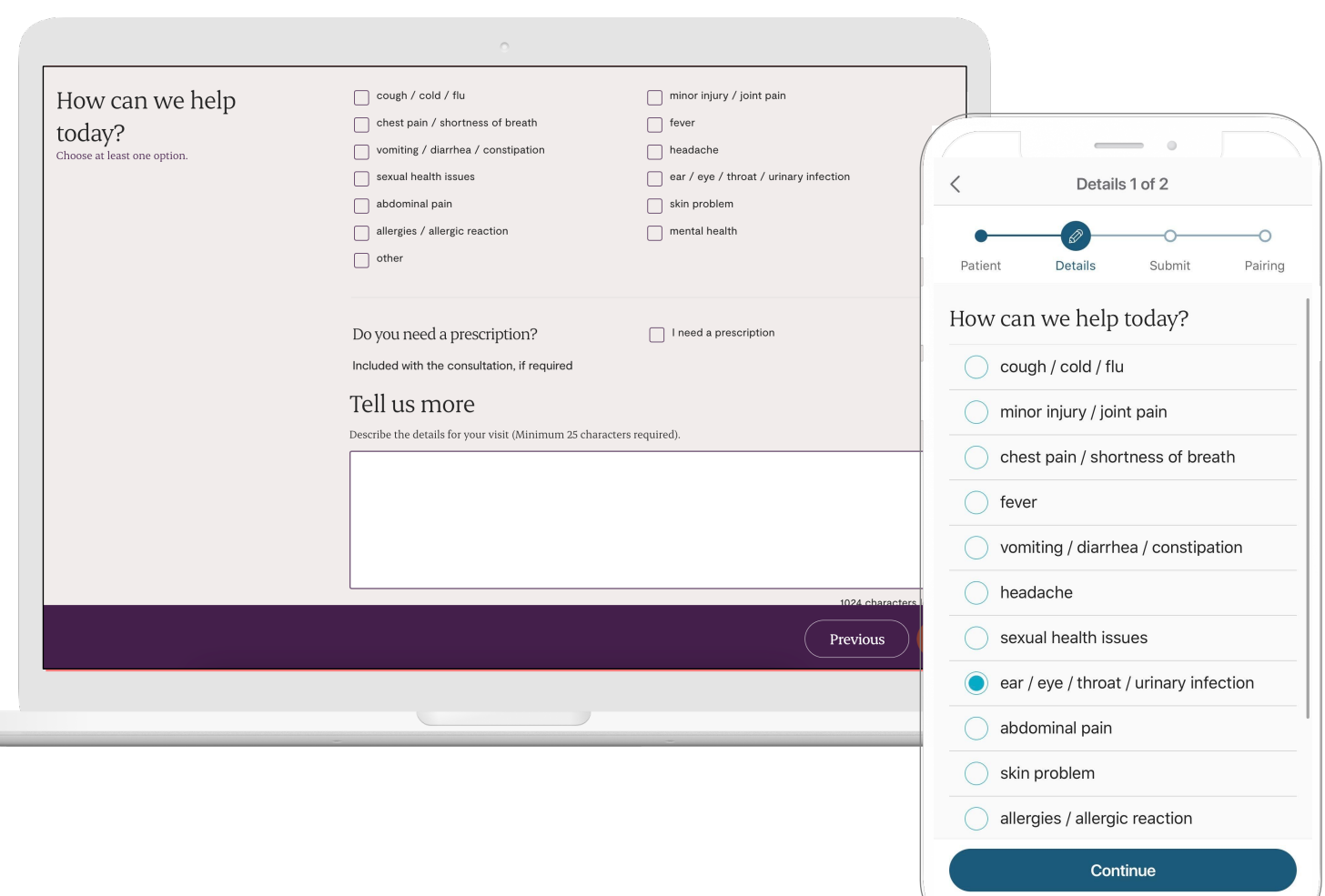

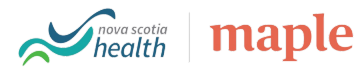

# VirtualCareNS patient guide Requesting a virtual visit

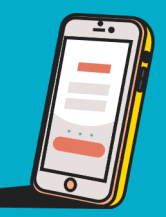

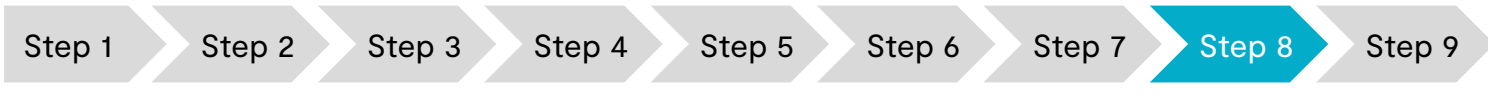

### Upload a picture of you health card and ID

- 1. Please upload a picture of your health card, ID, and any other important documents by attaching or taking a photo
- 2. Once the provider is ready to begin, you'll receive a notification that the virtual visit has started

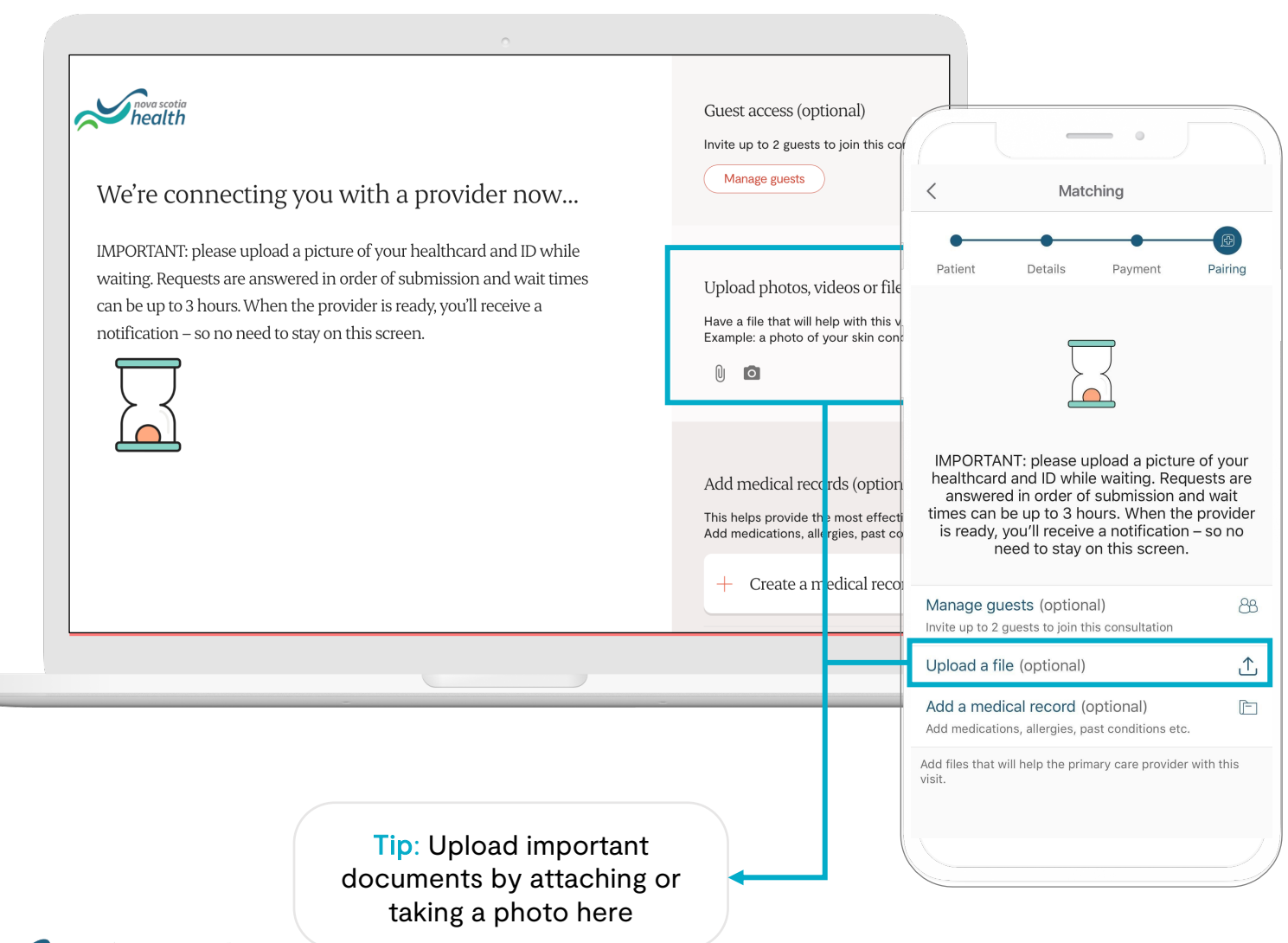

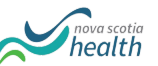

| maple

# VirtualCareNS patient guide Reviewing your virtual visit

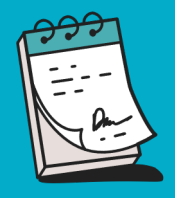

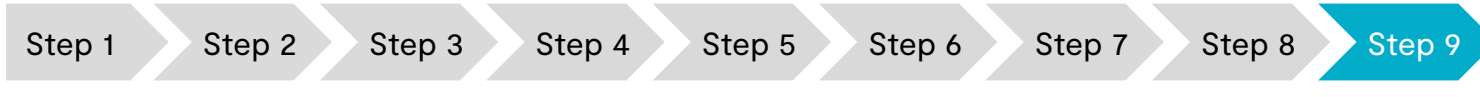

#### Review your visit and order prescriptions

- 1. View your past consultations and any action items required from you
- 2. If you need to order any prescriptions, you will be prompted to do so immediately after the visit is complete

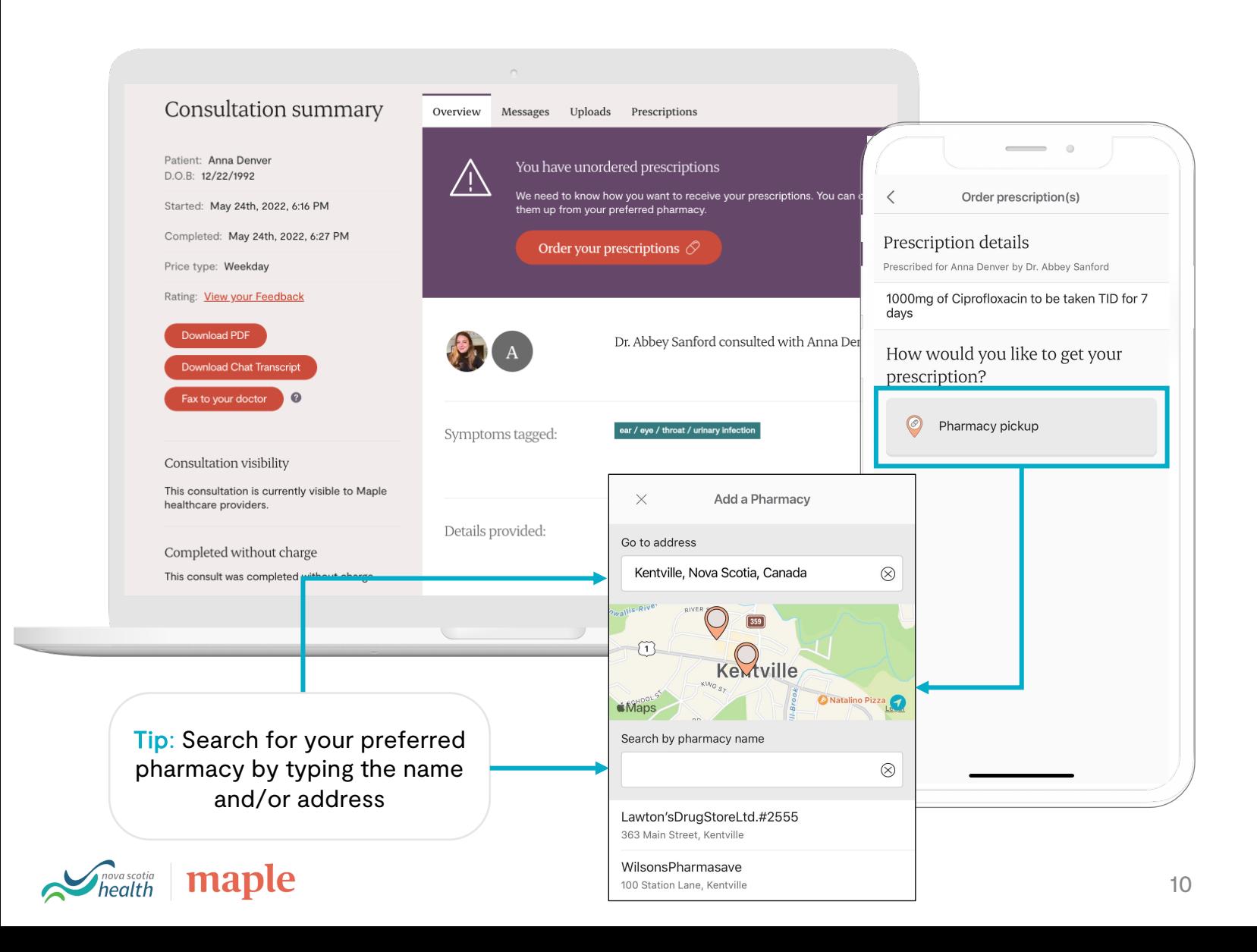